# **ว ิ ธ ี การสแกนเอกสารด้วยโทรศัพท์มือถือ (iOS, Android)**

# **ขั้นตอนการสแกนเอกสารของ iOS**

1. เปิด Notes App ขึ้นมา

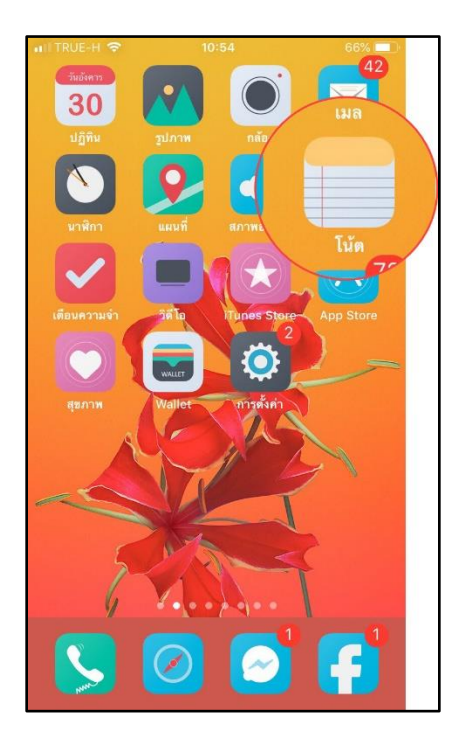

2. สร้างโน็ตใหม่

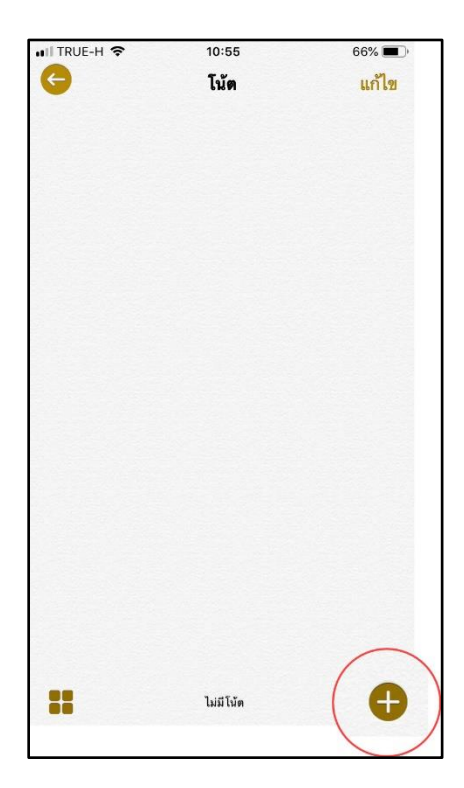

- ... TRUE-H 후  $10:55$  $66\%$ **O** Tuin เสร็จสิ้น û Useless We  $\mathbb{E}% _{t}=\mathbb{E}_{t}\left[ \mathbb{E}_{t}\right] ^{T}$ Q W E R T Y U I O P ASDF  $G$  H  $K$  L  $\mathsf J$ Z X C V B N M 3 ♠ 123 ● 9 space return
- 4. เลือก "สแกนเอกสาร" จากรายการตัวเลือก

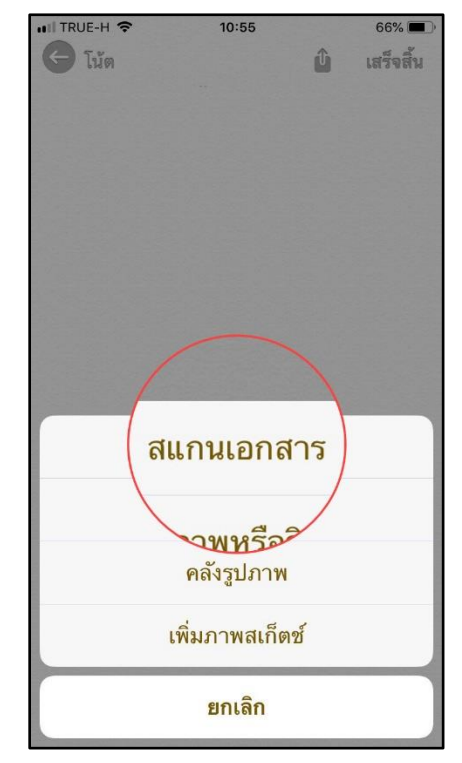

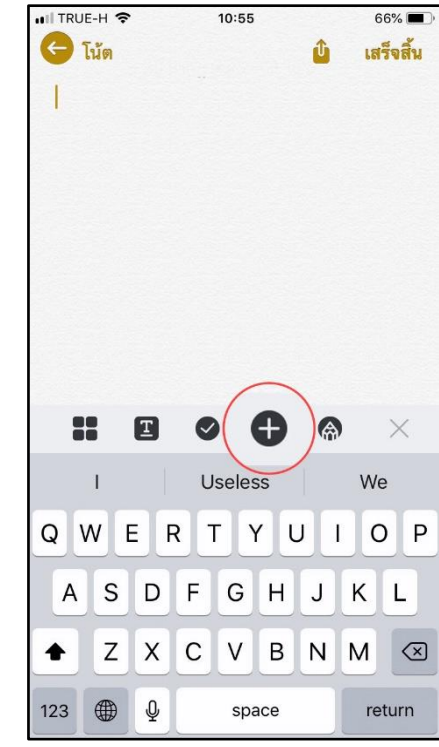

3. กดปุ่มเครื่องหมาย + ด้านบนคีย์บอร์ด

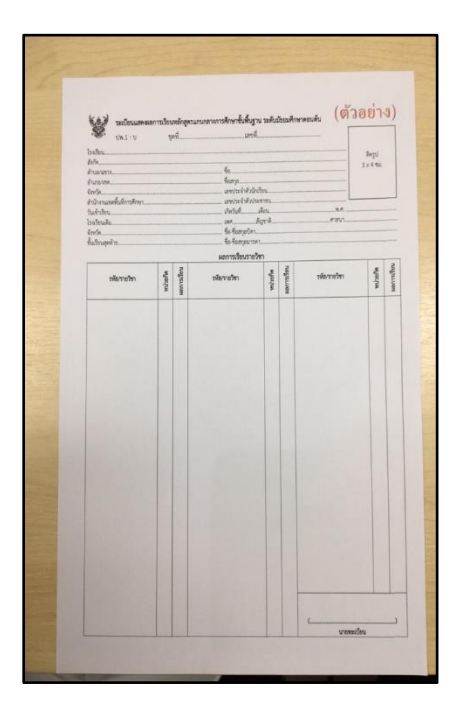

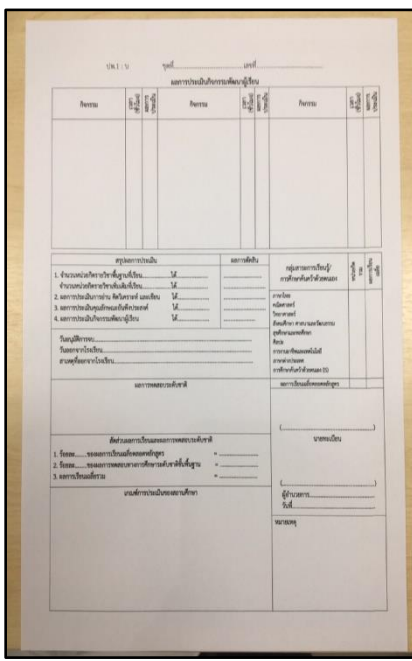

6. ถ้าอุปกรณ์ของคุณไม่สามารถท าการสแกนภาพอัตโนมัติกด "ปุ่มชัตเตอร์" เพื่อถ่ายรูป

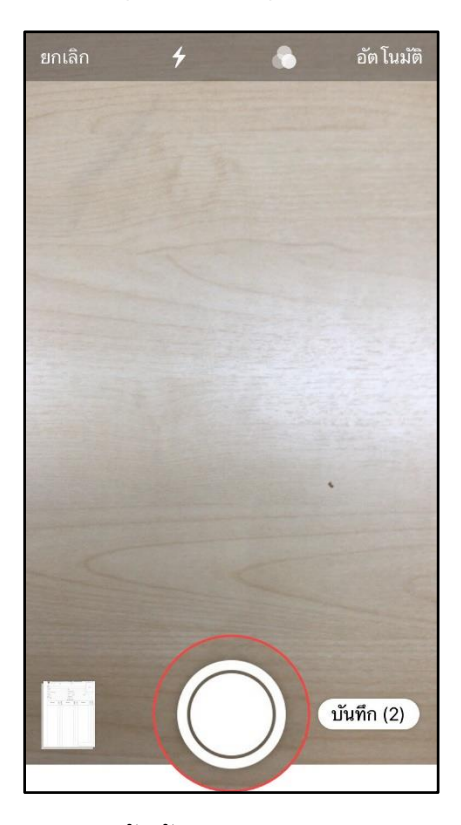

7. ทำซ้ำขั้นตอนข้างบนถ้าคุณต้องการสแกนเอกสารมากกว่า 1 หน้า

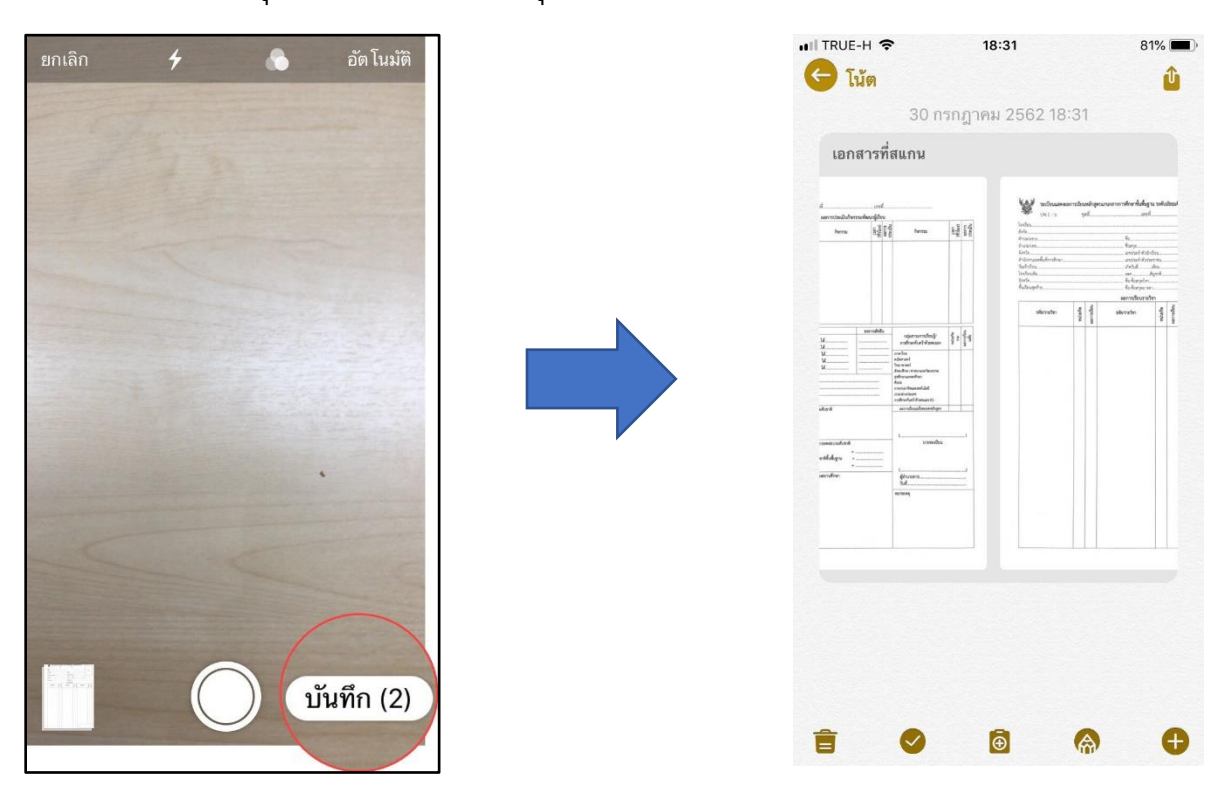

8. แตะบันทึกเมื่อคุณสแกนหน้าทั้งหมดที่คุณต้องการรวมไว้ในเอกสารเดียว

9. เมื่อเอกสารที่สแกนเปิดอยู่ให้แตะที่เอกสารและแตะที่ปุ่มแบ่งปันที่มุมบนขวาของหน้าจอ

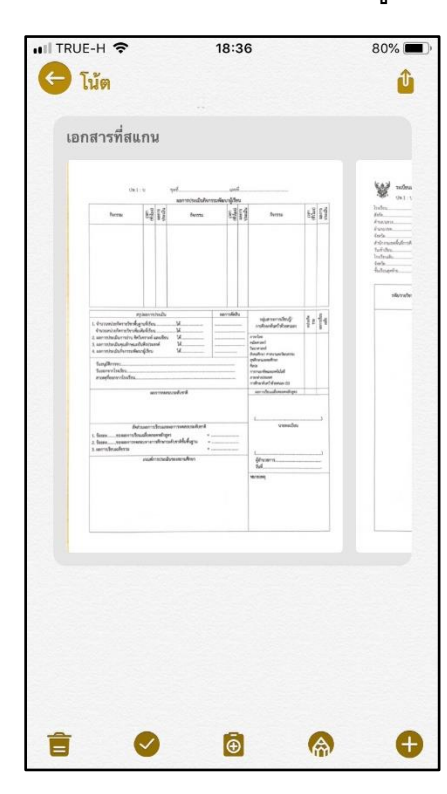

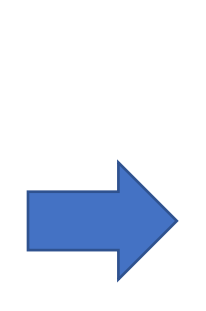

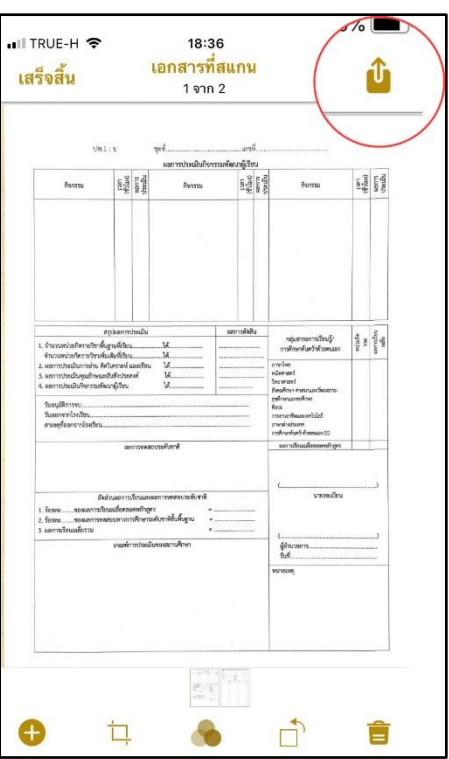

10. แตะ ปุ่ม Mark up หรือ ทำเครื่องหมาย

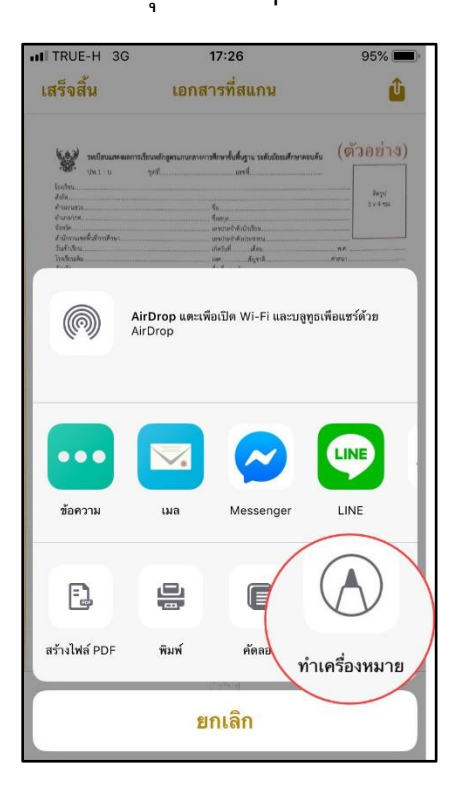

11. ถ้าคุณต้องการเพื่มกล่องข้อความหรือลายเซ็นคุณสามารถแตะเครื่องหมาย + เพื่อแสดงเครื่องมือเพื่ม เติม

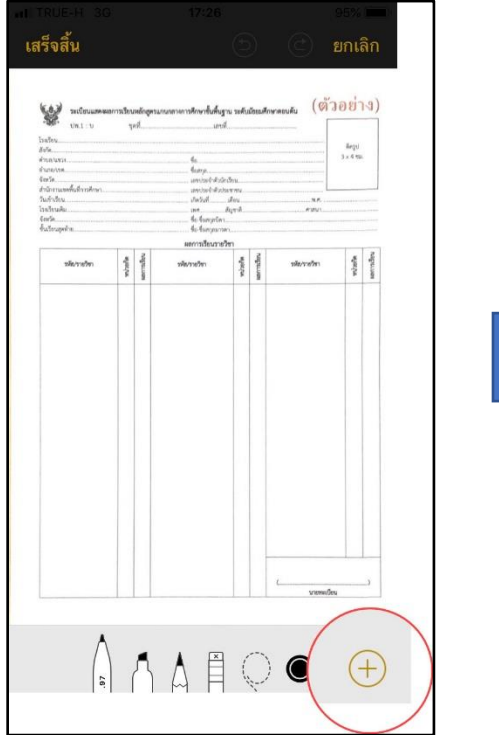

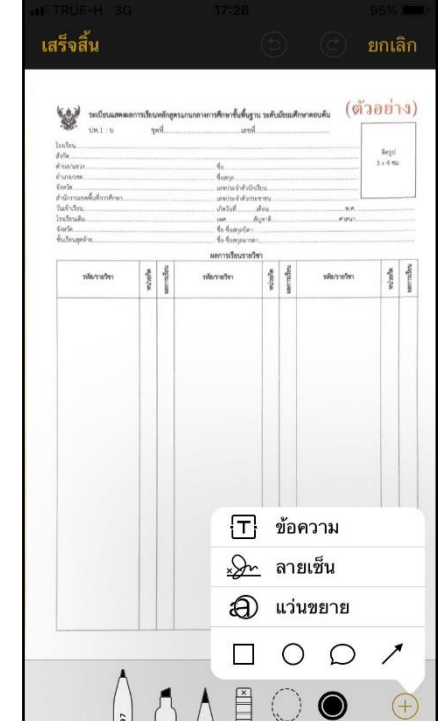

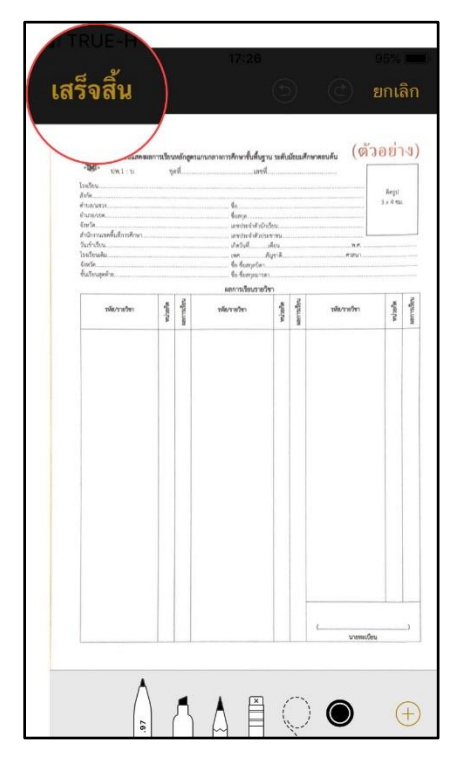

12. แตะปุ่ม เสร็จสิ้น เมื่อคุณไม่ต้องการเพื่มเติมสิ่งใด

## 13. แตะที่เอกสารและแตะที่ปุ่มแบ่งปันที่มุมบนขวาของหน้าจอ

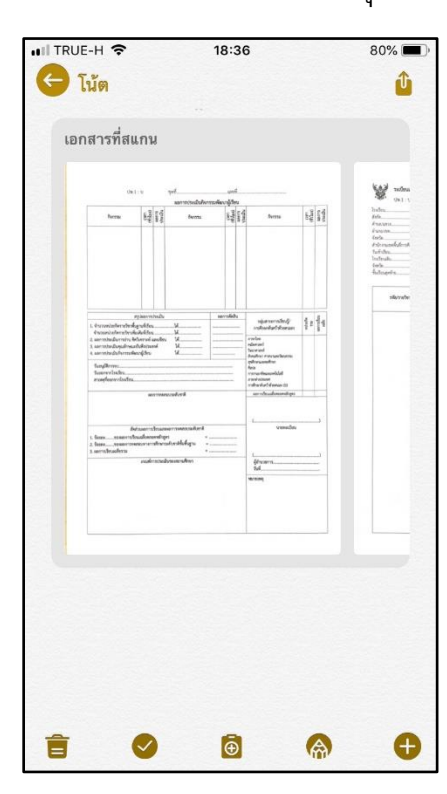

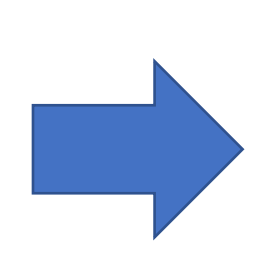

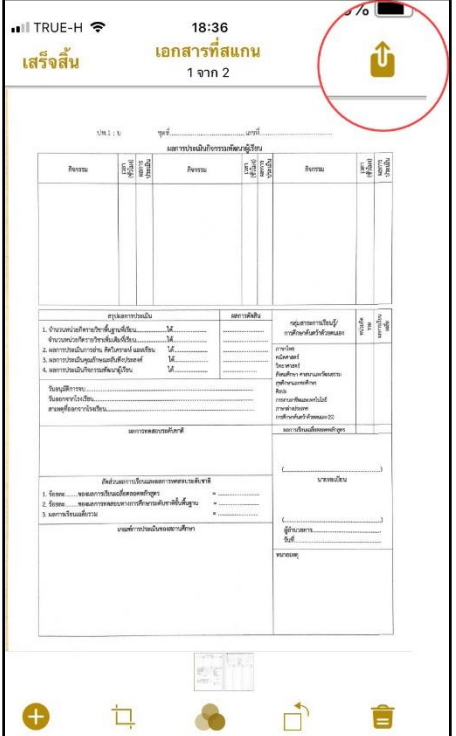

#### 14. แตะ สร้างไฟล์ PDF

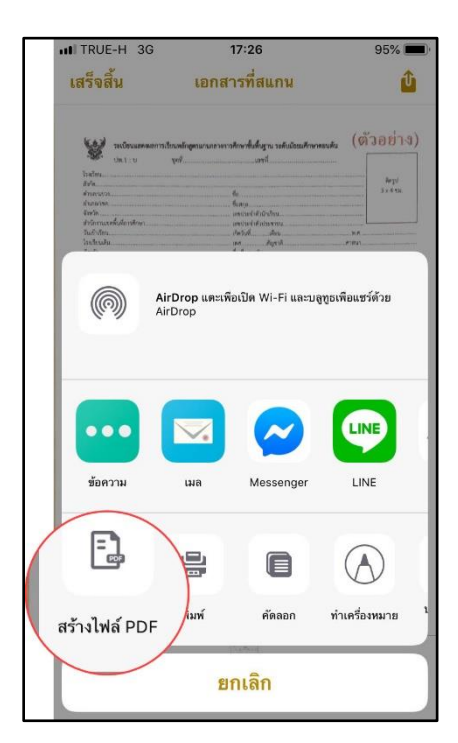

15. แตะปุ่มแบ่งปันที่มุมล่างซ้ายของหน้าจอ

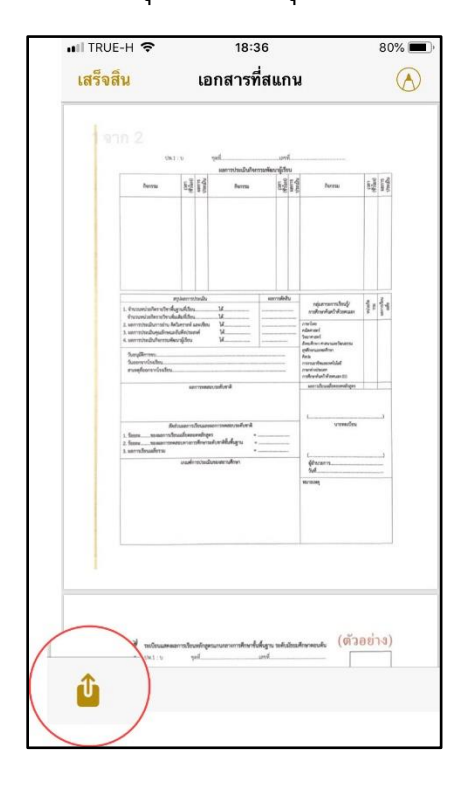

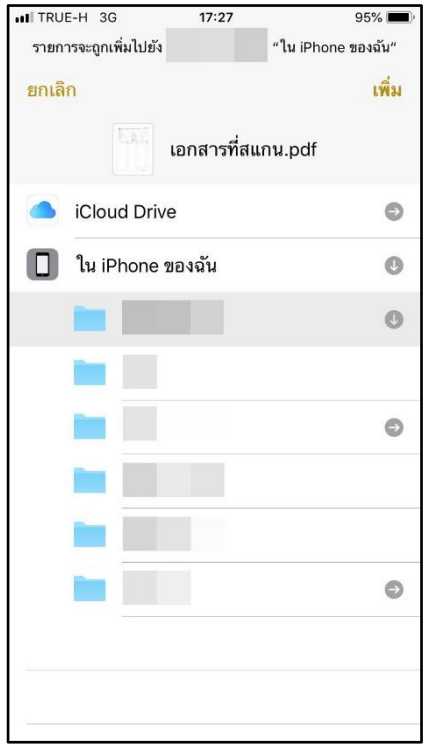

### 16. แตะปุ่ม บันทึกไปยัง แอพไฟล์

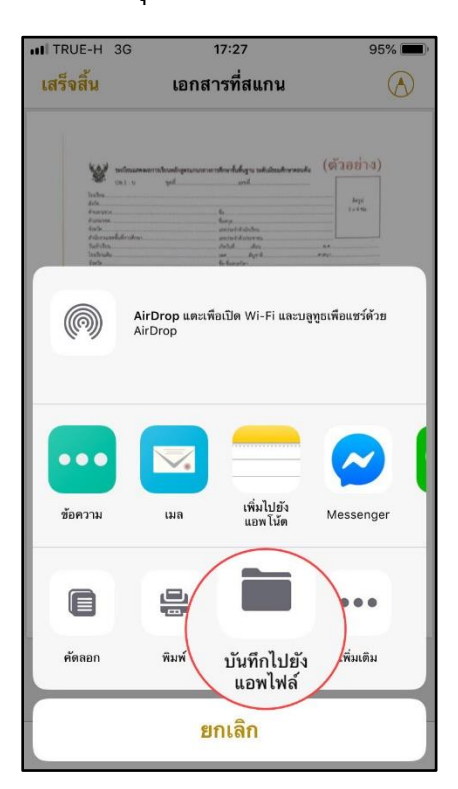

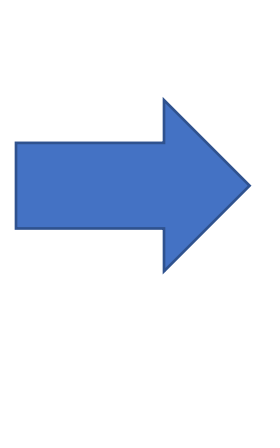

# **ขั้นตอนการสแกนเอกสารของ Android**

- 1. เปิดแอป Google Drive
- 2. แตะเพื่ม ที่ด้านขวาล่าง

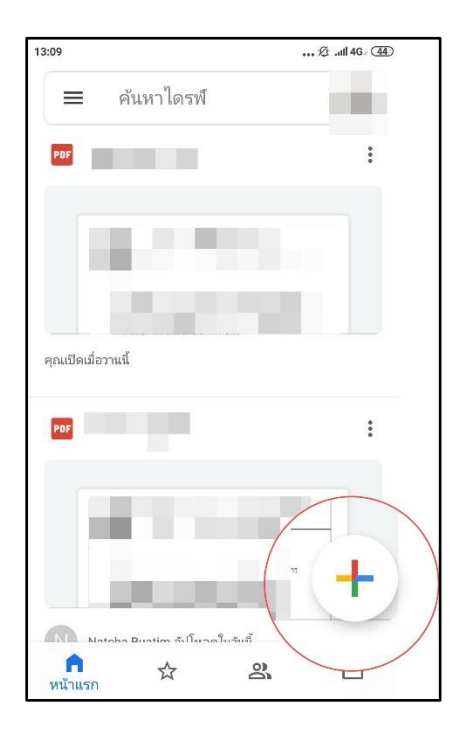

3. แตะสแกน

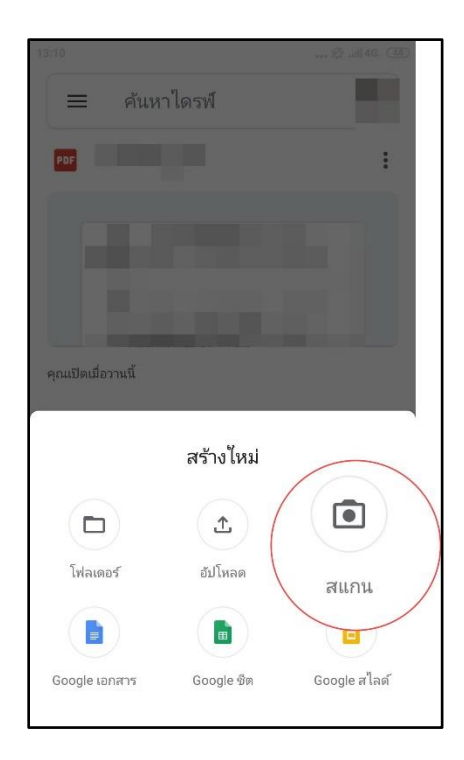

4. ถ่ายภาพเอกสารที่ต้องการสแกน

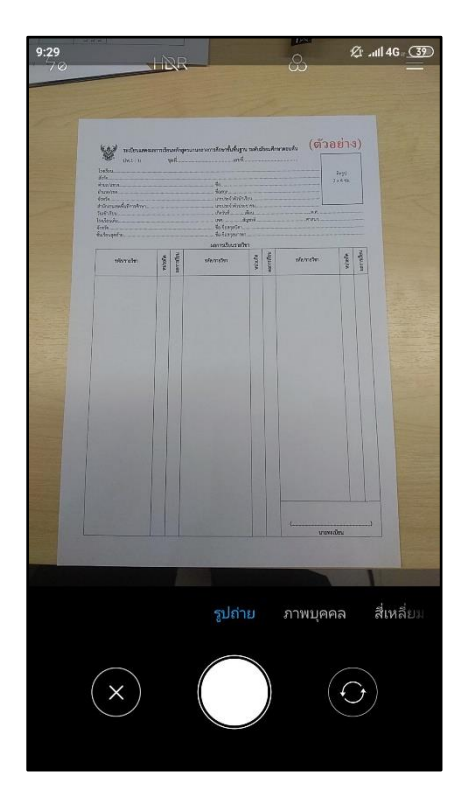

 $\bullet$  ปรับพื้นที่สแกน : แตะครอบตัด  $\Box$ 

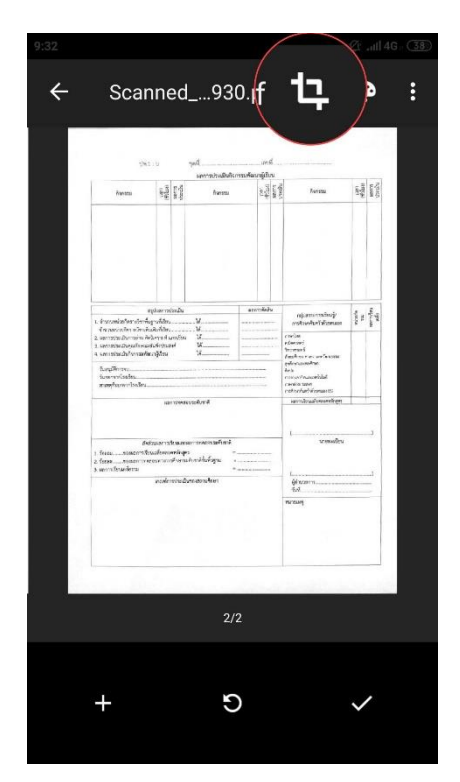

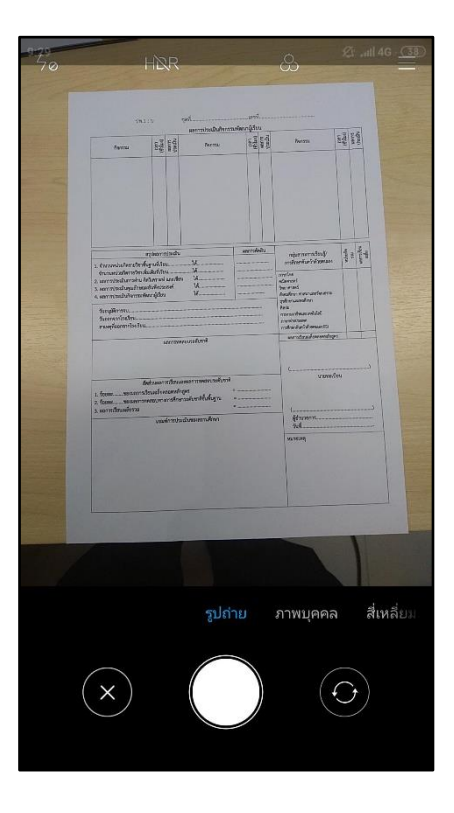

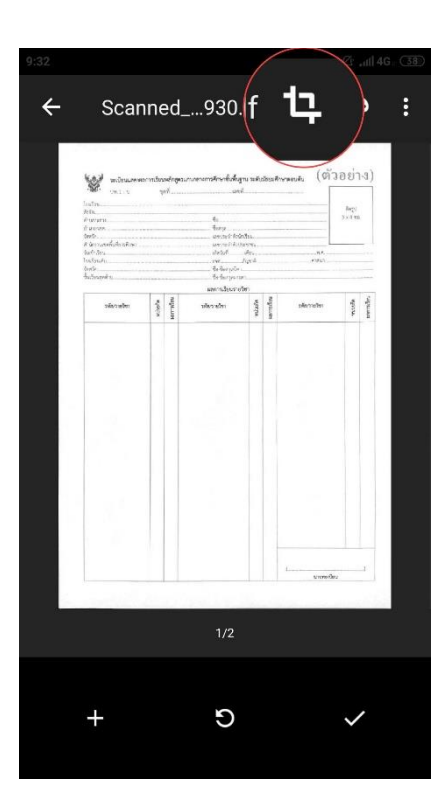

 $\bullet$  ถ่ายภาพอีกครั้ง : แตะสแกนหน้าจออีกครั้ง $\mathbb {C}^{\mathbb {I}}$ 

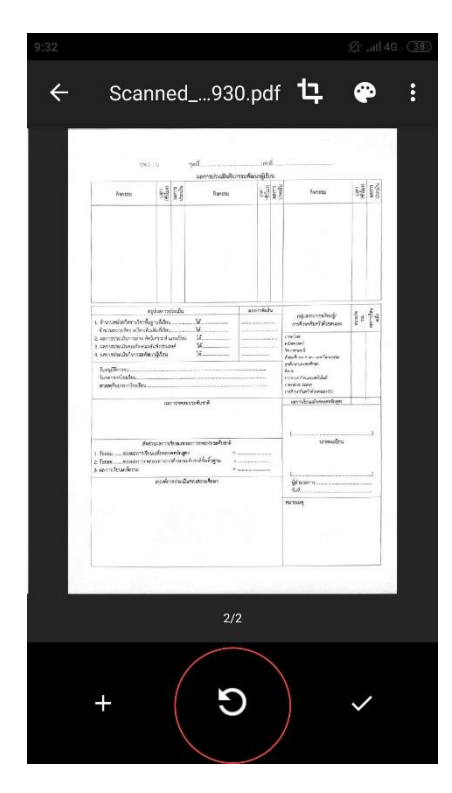

 $\bullet$  สแกนหน้าอื่น : แตะเพื่ม  $+$ 

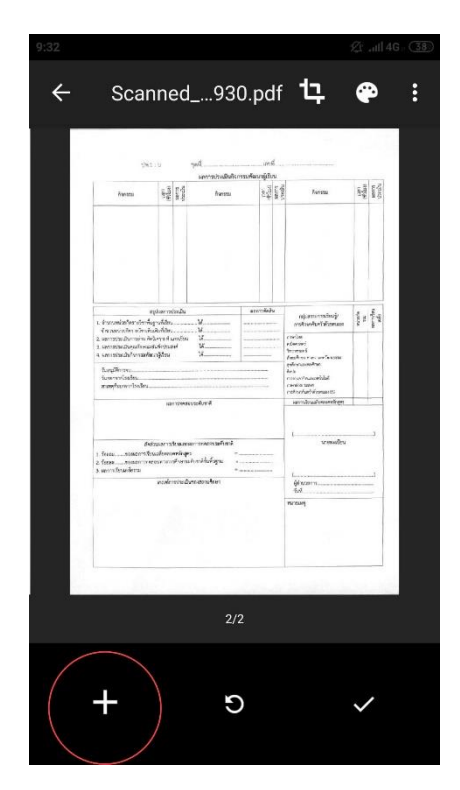

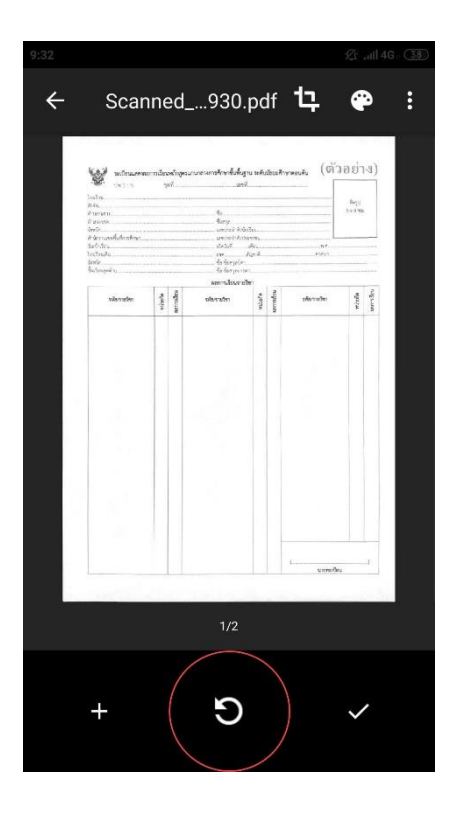

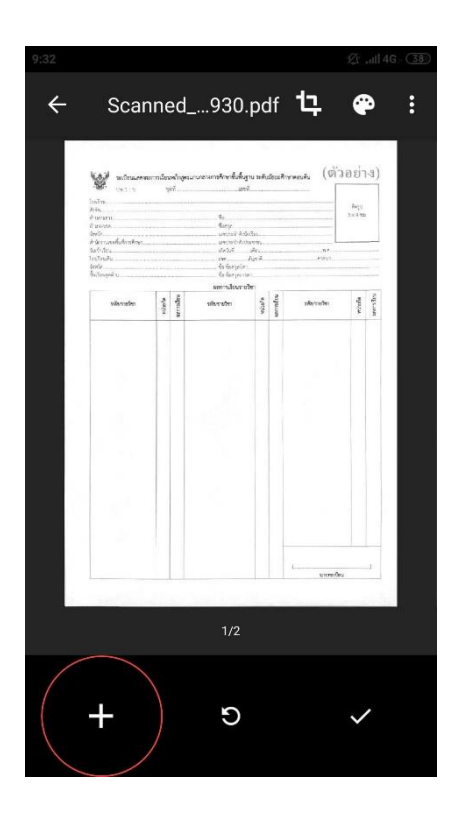

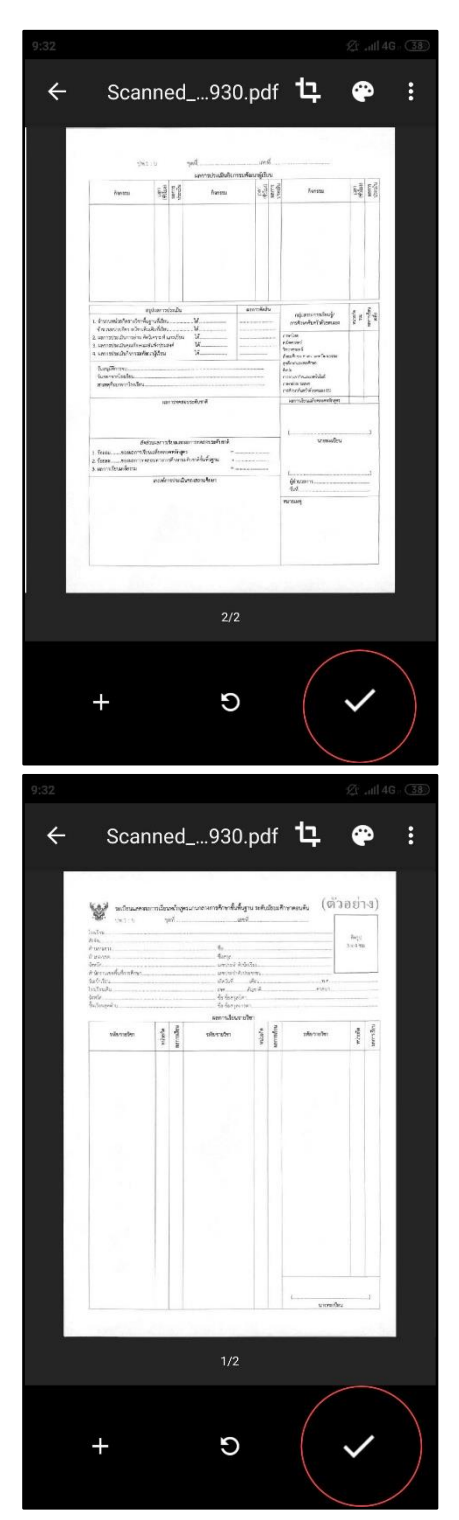

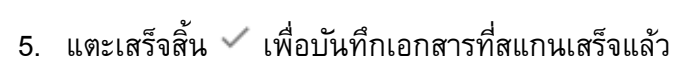

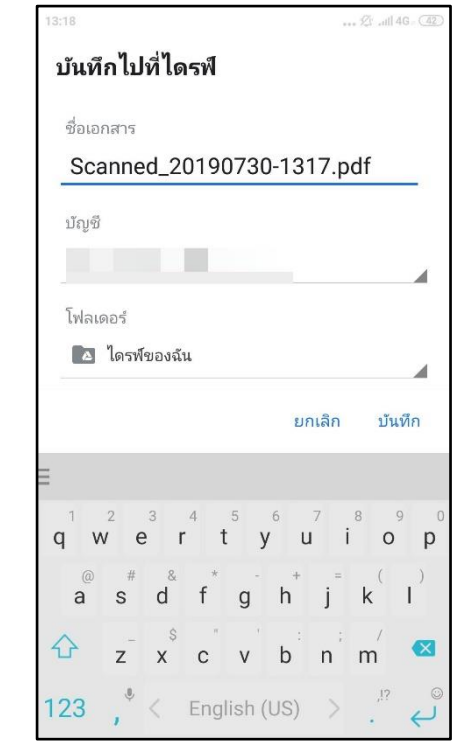

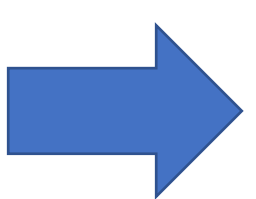